# KVANT Spectrum or Maxim laser system

Spectrum or Maxim RGB series Spectrum or Maxim RGBY series Spectrum or Maxim RGB ultra series Maxim series Maxim Hybrid series

Owner's manual

(rev.D, 03/07/2012)

SPECTRUM and MAXIM series – professional laser system

Thank you for purchasing this **KVANT** product!

To ensure proper and safe operation, please read entire owner's manual carefully before using the product. After reading it, keep it in a safe place for future reference.

TABLE OF CONTENTS

# **1. LASER SAFETY INFORMATIONS, CAUTIONS AND WARNINGS**

## 1.1 IMPORTANT INFORMATIONS ABOUT LASER LIGHT

The laser light is extraordinary type of light. It is much more concentrated than light from any other light sources. This high concentration of light can cause permanent eye injuries if eyes are exposed to the laser light. If the laser beam power reach certain level, it is possible to feel the "power" at skin like heating or burning. This varies of the laser wavelength and applied power.

Please note that also laser beams that are not as powerful as "heating or burning" beams can cause fatal eye injuries.

Please note that also scanned and moving laser beams can be dangerous too and can cause fatal eye injuries.

Please note that also individual laser beam from larger picture which represents only a fragment of total output power can be potentially dangerous for eyes.

## 1.2 LASER SAFETY CAUTIONS AND WARNINGS

#### **CAUTION:**

**Visible and invisible laser radiation. Avoid eye and skin exposure to direct or scattered radiation! Class IV. laser product EN 60825-1 : 2007** 

### **CAUTION:**

**By using other controls or adjustments than described in this manual, you can expose yourself or other people to dangerous laser radiation. This laser product can potentially cause fatal or total eye injury if eye is stroked by laser beam.** 

#### **CAUTION:**

**It is forbidden to allow projecting the beams to the audience and any areas accessible by persons without appropriate eye and skin protective items. For eye protection use suitable eye protective spectacles if working in front of system (in scanning area) or maintaining the system with opened covers. Use spectacles with minimum optical density 190-400nm OD5+, 510nm-670nm OD1.5+ 2%VLT** 

#### **CAUTION:**

**Always install the output window of your laser system minimum 3m above the floor level where audience or public are located. Make sure that any laser beam is projected below this level.** 

#### **CAUTION:**

**It is forbidden to shine any laser beam to the aircrafts.** 

### **CAUTION:**

**Risk of fire or burning materials. Keep flammamble materials far from the system. Do not shine to any flammamble liquids or materials (e.g. paper, curtains...) with laser beams at short distances where the beam can heat up the flammamble surfaces.** 

#### **WARNING:**

**The KVANT SPECTRUM OR MAXIM laser system is a laser product class IV. It can be operated only by qualified personnel by regulatory body or authorized training organization. If the laser is operated in a situation where health or property injury may occur, operation MUST be stopped immediately!** 

**Manufacturer and distributors are not responsible for any damages caused by use of KVANT Spectrum or Maxim lasers. User is responsible for applying conditions of use according to regulations stipulated in EN60825-1:2007 and all locally applicable safety laws and regulations.** 

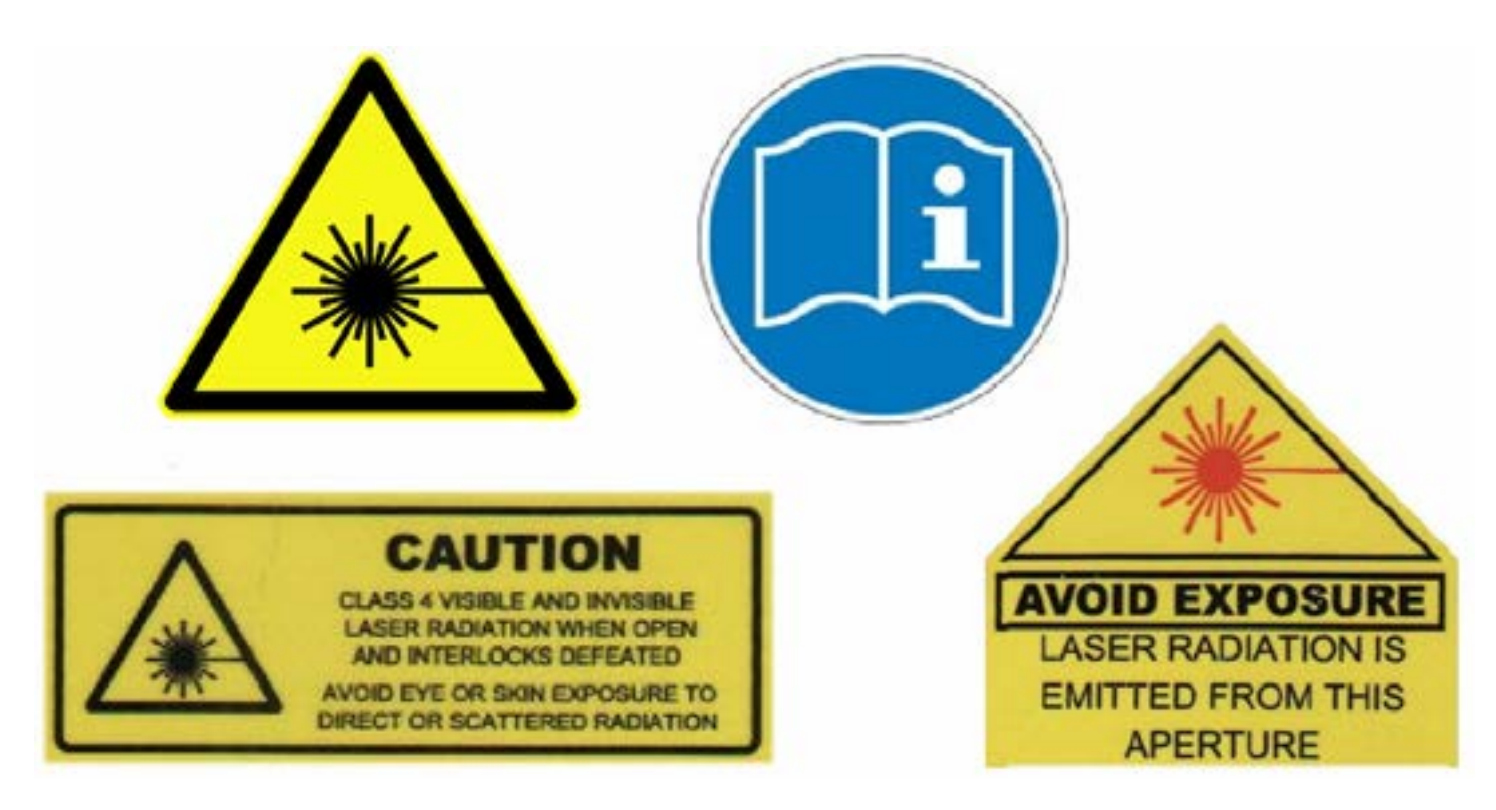

## 1.3 WARNING SIGNS

# **2. GENERAL SAFETY INSTRUCTIONS, CAUTIONS AND WARNINGS**

## 2.1 GENERAL SAFETY INSTRUCTIONS

This device can be installed, maintained, checked and opened by qualified personnel only. If you are not qualified, please ask your distributor for such operations.

Before the installation read all instructions and warnings in this owner's manual.

The laser system is sensitive to shaking and rough handling. It is recommended to use the supplied flight case. Ensure the soft foam internal packing (5cm min thickness) is in place on all faces. Correct packing allows the laser system to "float" slightly inside of the closed flight case. This prevents vibrations and shocks being transferred directly to the laser system.

Before you install the system make sure that power voltage is not higher than maximal input voltage of the laser system. For replacement please use fuses of the same type and rating only. Never connect the Spectrum or Maxim's AC plug to output of any dimmer. Connect it directly to power plug.

Always plug the power cable as the last step of installation process. Make sure that the main power switch is in OFF position while connecting the power cord into mains. Always disconnect the device from mains before maintenance or cleaning. Always perform the disconnection of the laser system from mains by pulling the power cable from the mains socket. The power cable must be therefore easily accessible.

The system must never be exposed to dripping or spraying water and objects containing liquids (e.g. vase) are not allowed to be placed on top of the system.

If the device has been exposed to larger temperature changes (e.g. during transport), do not turn it on immediately. The water condensation can damage the system. Keep your system turned off till it reaches the ambient temperature.

The ambient temperature must be between 10 °C (50 °F) and 35 °C (95 °F). Do not use the fixture if ambient temperature is above 35°C (95°F) or below 10°C (50°F), if relative humidity exceeds 90%, or if condensation is forming.

Always stop operation if the output window is broken or missing. Before next operation replace the output window with suitable replacement or contact your distributor.

Always fix the device with suitable lighting safety cable when hanging the laser system overhead. Make sure that the construction you are going to use for installation of laser system is enough safe to carry 5 times more than total weight of all installed items.

## 2.2 GENERAL SAFETY CAUTIONS AND WARNINGS

#### **CAUTION:**

**Risk of electric shock. Do not open the device. Do not operate the laser system if any covers are open, missing or damaged.** 

### **CAUTION:**

**Do not allow to operate this laser system by unauthorized personnel for laser system operation. Operate the system only after reading and understanding all it's functions. Never remove safety or warning stickers from the laser system housing.** 

#### **CAUTION:**

**Risk of finger injury. Do neither put fingers, nor any other objects into fans, fan holes or their covers.** 

### **WARNING:**

**Make sure that there are no heat-producing device installed near to the laser system and keep free area around the system of minimum 40cm from each side to ensure proper cooling conditions.** 

# **3. DESCRIPTION OF KVANT LASER SYSTEM.**

## 3.1 GENERAL DESCRIPTION

Kvant Spectrum or Maxim is professional laser system with wide range of use, mainly for laser show, entertainment and advertisement as well.

Kvant Spectrum or Maxim laser projector is possible to control with following controlling modes:

- Controlling with any ILDA compatible software connected via ILDA signal input

- Controlling with installed software Display connected with laser system's build in Laser controller (optional) via ethernet cable connection

- DMX controlling of build in controller that contains at its SD memory card various preprogrammed shows, patterns and animations (up to 32GB)

- Stand-alone operation, playback of selected show/pattern/animation

Spectrum or Maxim laser system has several internal protections including scan fail safety system, multiple interlock system and remote controller with indicators and safety stop button.

 Spectrum or Maxim laser system is manufactured with IP 44 housing (expect rear panel) that can be used also for temporary outdoor installations (outdoor concerts or events). It is not suitable for permanent outdoor installation. In that case the system has to be installed into additional housing to protect the laser system. The additional housing is available on request.

## 3.2 FEATURES

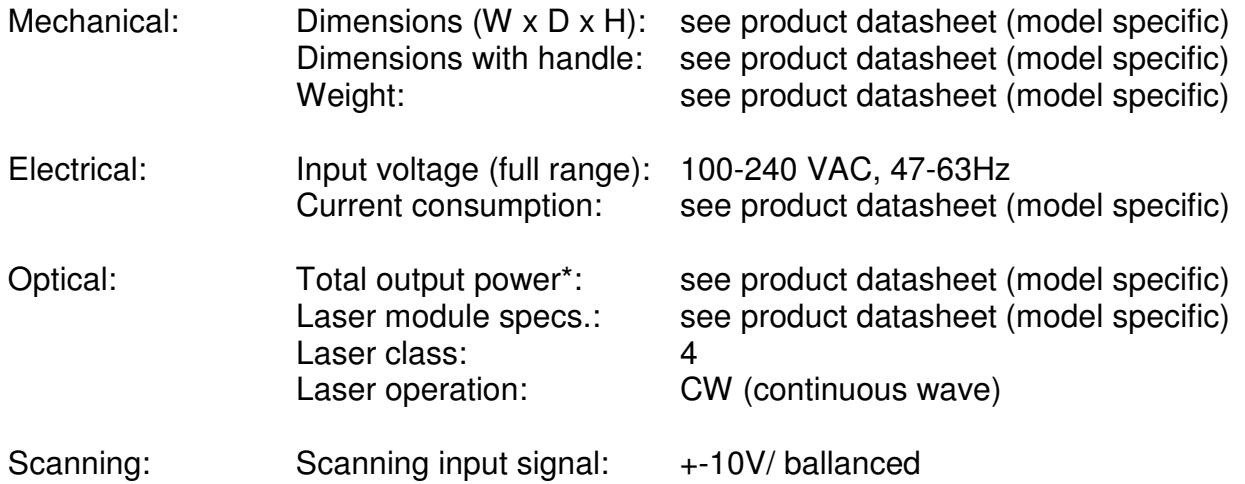

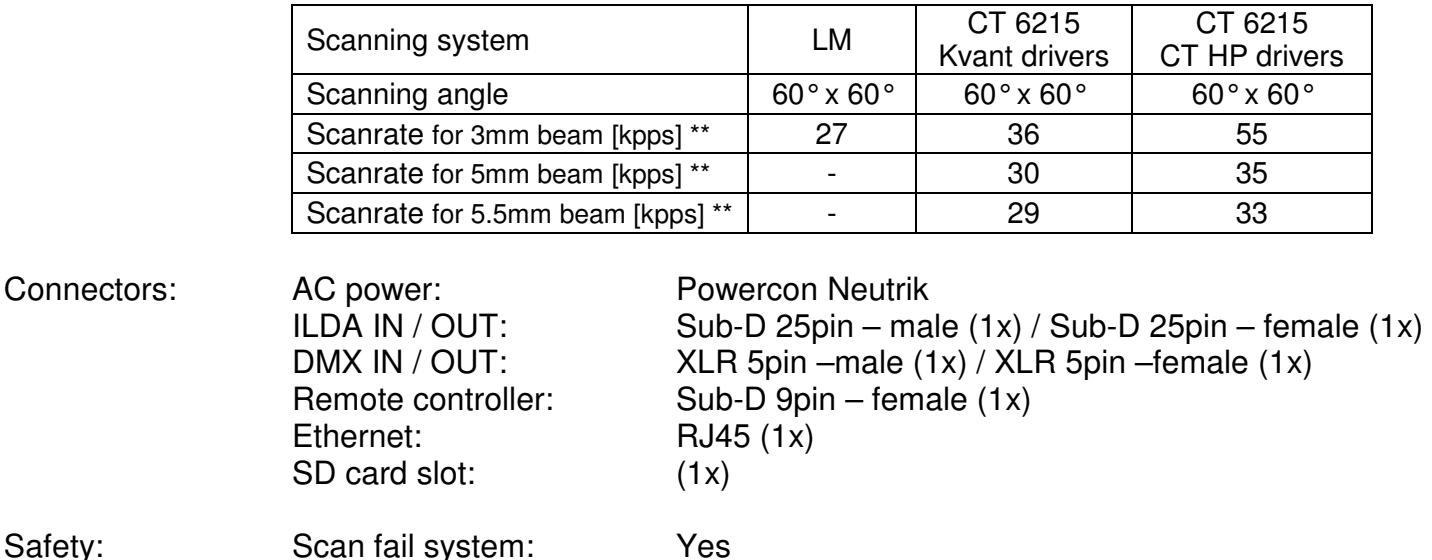

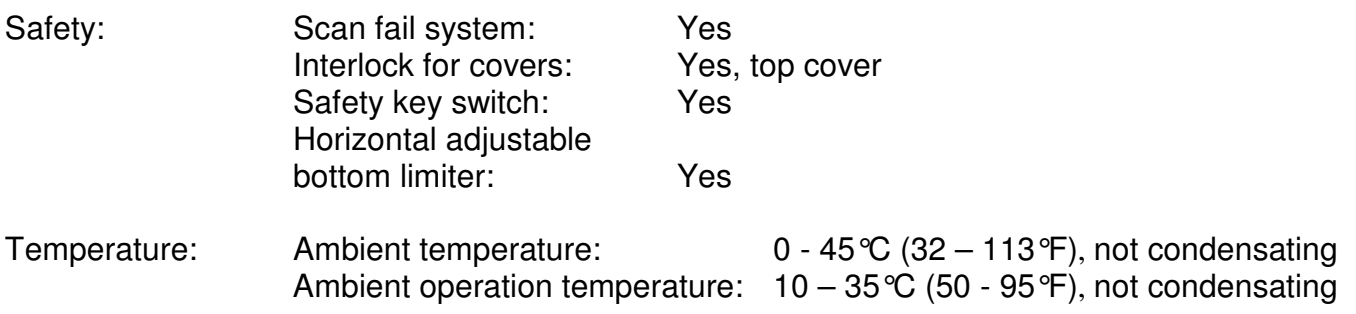

\* = Nominal output power measured before the scanners inside of the system.

\*\* = Measured at ILDA12/30k test pattern at size 8%. Internal circle is touching square at all four sides.

# **4. OPERATION OF KVANT LASER SYSTEM**

## 4.1 TYPICAL MODELS OF CONTROLL THE LASER SYSTEM.

4.1.1 Operation with PC and PCI card ILDA compatible controller.

**WARNING: PC and all laser systems MUST be connected to the same plug to avoid signal distortion or damage of laser systems or PC with possible GND / Earth loop current. It means that the power cable from laser systems should be installed along with ILDA cable and connected together with PC power cable into THE SAME distribution AC socket.** 

NOTICE: Always use original ILDA cables for ILDA signal connection. Using different cables than original can cause incorrect operation of laser system or can damage the laser controller.

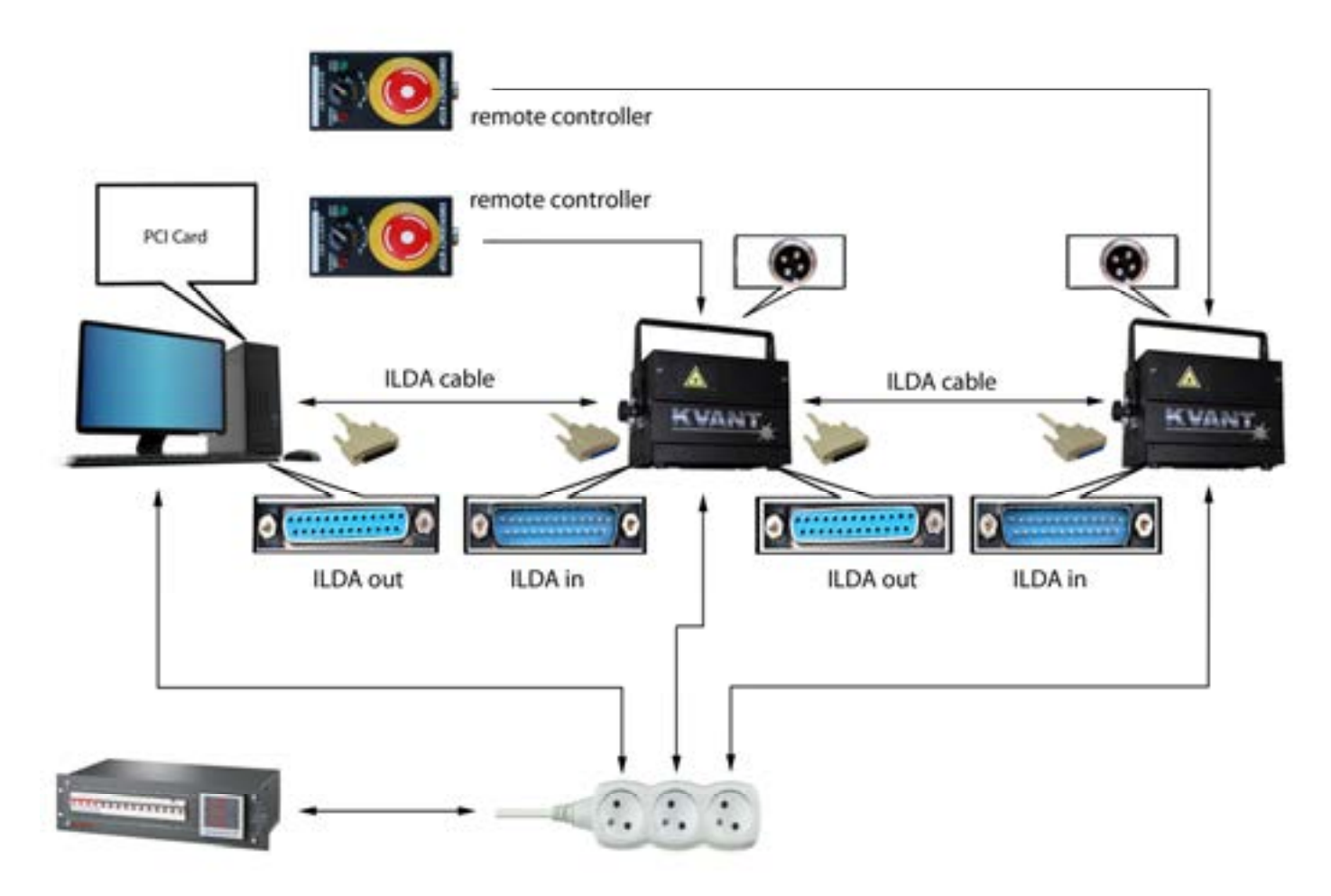

Principal connection for operation with PC and PCI card ILDA compatible controller

4.1.2 Operation with PC and external ILDA compatible controller (USB or Ethernet).

**WARNING: PC and all laser systems MUST be connected to the same plug once the external ILDA controller use USB data connection to avoid signal distortion or damage of laser systems or PC with possible GND / Earth loop current. It means that the power cable from laser systems should be installed along with ILDA cable and connected together with PC power cable into the same distribution AC socket.** 

NOTICE: Always use original ILDA cables for ILDA signal connection. Using different cables than original can cause wrong operation of laser system or can damage the laser controller.

For Ethernet connection between PC and external ILDA compatible controller it is allowed to use different plugs for powering PC and laser systems.

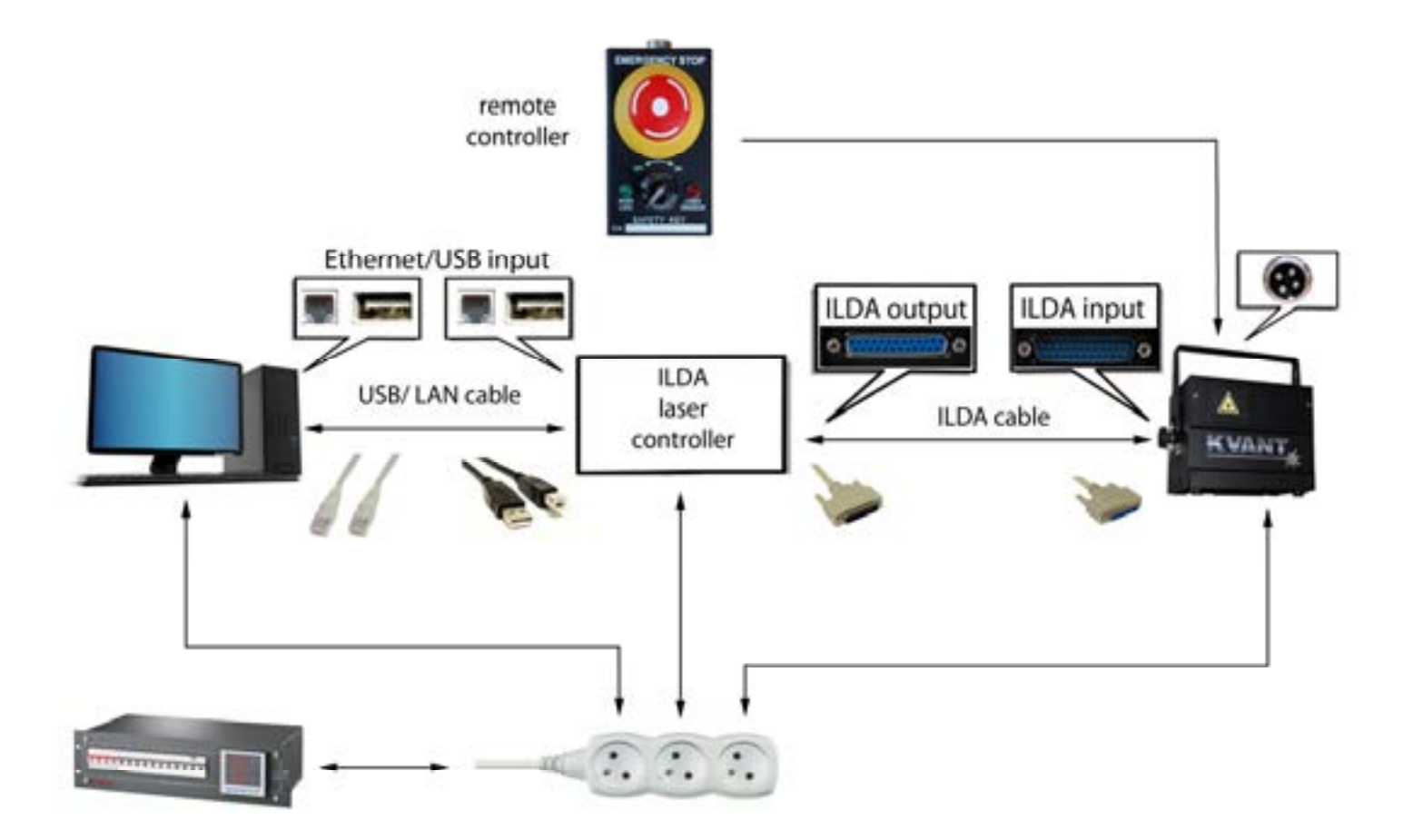

Principal connection for Operation with PC and external ILDA compatible controller

## 4.1.3 Operation with PC and built-in Laser controller.

The Ethernet operation is the highest priority operation of built-in controller. It means that DMX mode or stand-alone modes are automatically disabled once the Ethernet connection is active. For this mode the display shows message Ethernet mode.

Install the Moncha.Net software to your PC first. Before you connect the laser system with your PC, you should set the IP address of your laser on its display main menu manually (main menu screen, position 3), Laser controller uses IP address 192.168.1.X, where X is from range 0-255 and every device must have original IP address. IP address can be changed **only when Moncha.Net software is \*not\* connected to the device.**

#### **IMPORTANT: It is necessary to select in your computer's Local area connection settings the manual IP address according the address preset in the controller. Here the DHCP service is not working, therefore the manual settings is necessary for proper operation.**

Always connect the laser system with PC via Ethernet cable shorter than 1000 feet. It is possible to use straight-through cable or crossover cable as well. If you want or control simultaneously more lasers from one PC using built-in Laser controllers, you have to use data switch between your PC and laser systems and connect each laser system with one data switch port via individual ethernet cable.

For ethernet connection between PC and controller it is allowed to use different plugs for powering PC and laser systems.

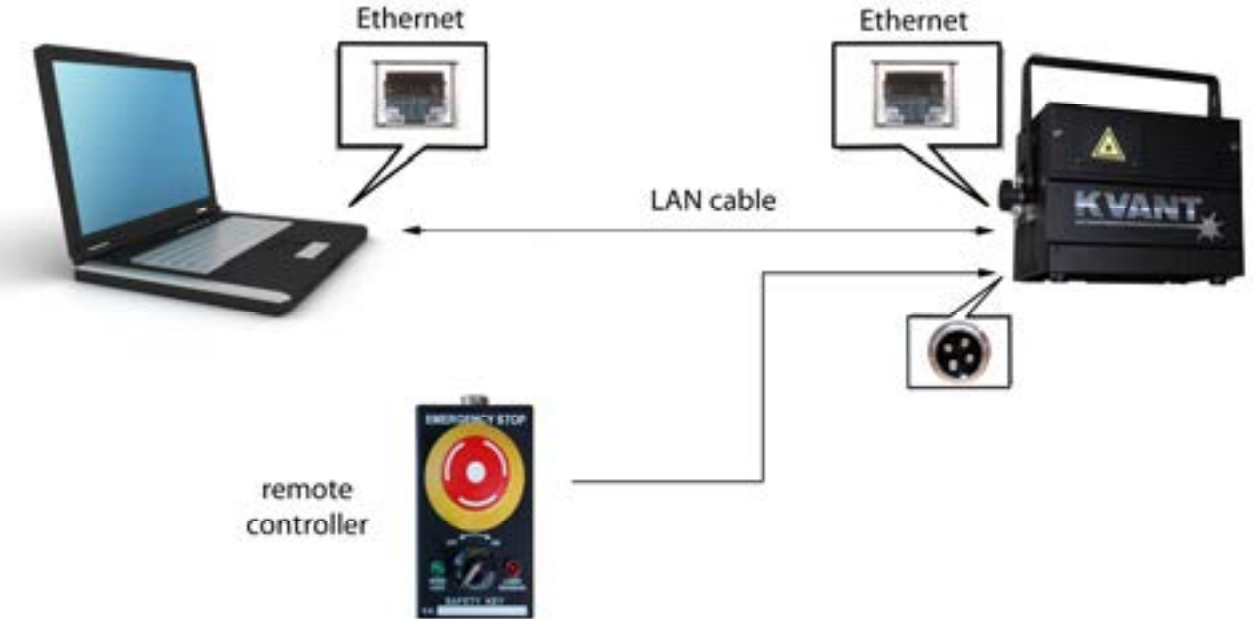

Principal connection for operation with PC and one built-in Display Kvant laser system

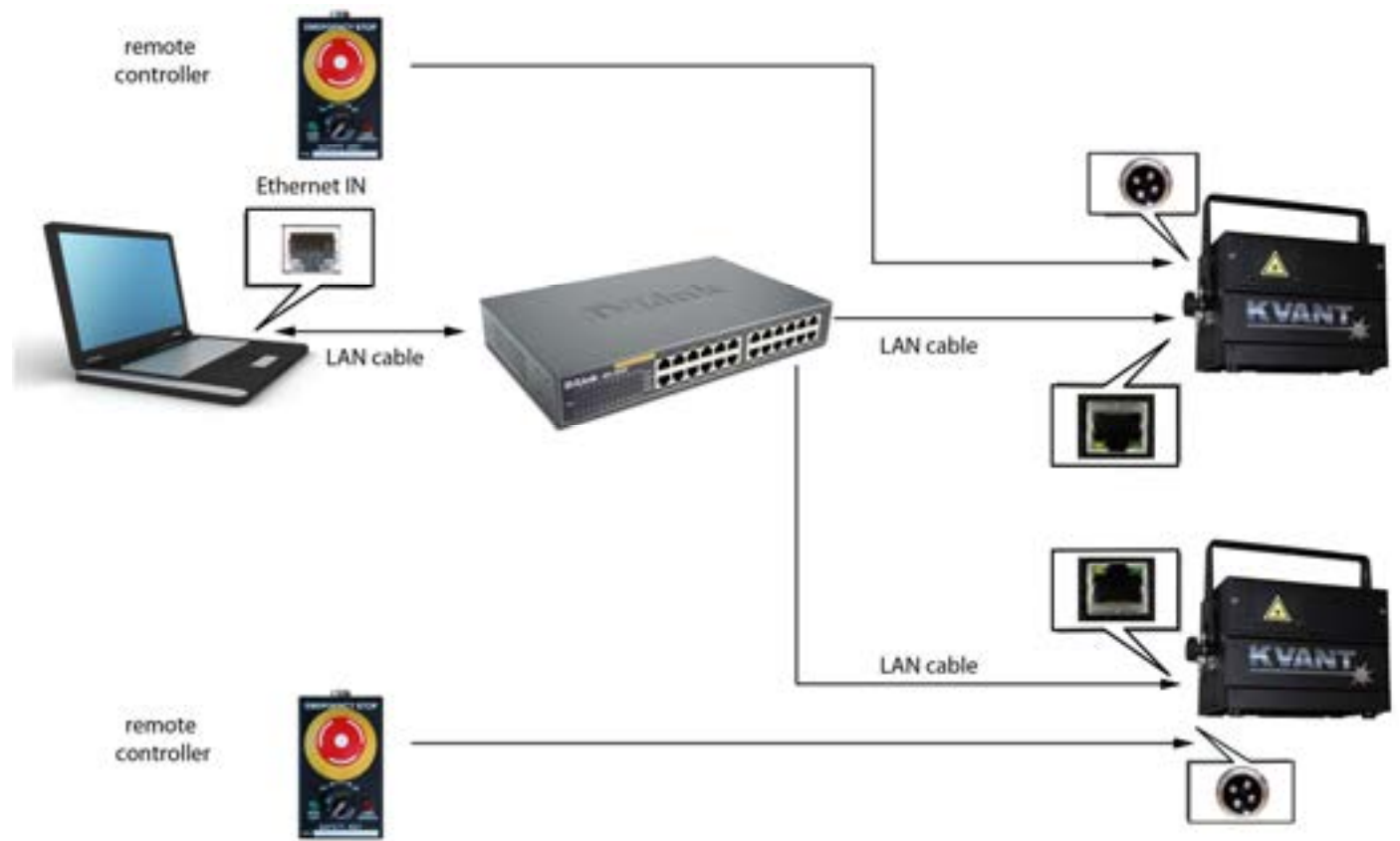

Principal connection for operation with PC and more Kvant laser systems with built-in laser controller

It is also possible to make wireless data connection between your PC and laser system e.g. using WiFi data connection/transfer. For this configuration you have to use WiFi access points, one at the PC side and second at the laser side. According used type of access points you can make wireless connection **up to several kilometers distance** and also you are able to control more Kvant laser systems via one wireless connection individually. The distance strongly depends on many conditions like type, quality and power of transmitting antennas, environment, direct visibility between access points etc.

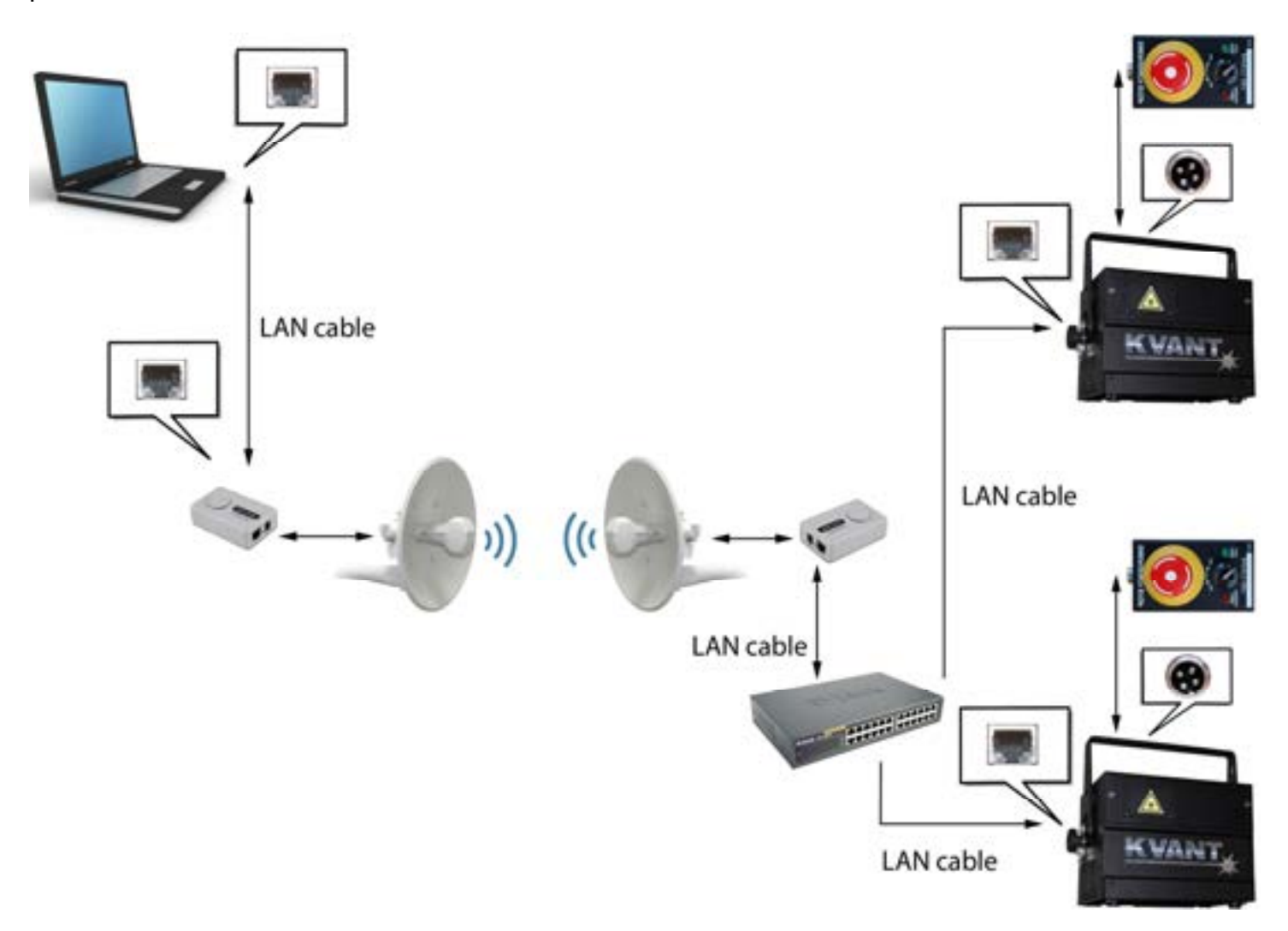

Principal connection for operation with PC and more Kvant laser systems with built-in laser controller via wireless WiFi connection

## 4.1.4 Operation with built-in Laser controller controlled by DMX signal.

If there's no Ethernet connection and DMX cable is connected, Display works in DMX mode. For this mode the green LED (power) is ON and the yellow is ON (DMX mode) once the DMX signal is correct. After the picture is displayed to the output, the red LED (active output) will start to flicker as well. DMX address is set by main menu (Main menu, position 4). When Display is in DMX mode, it receives DMX channels and plays all the pictures and shows stored at SD-card.

### **DMX signal controlling principles**

The DMX address selected at Laser controller is the number of "first" channel used to receive valid control data within the range of 512 channels available in one DMX channel packet. Laser controller use 17 channels for full controlling abilities, it means that group of 17 channels in a row will control the controller. If e.g. the DMX address preset in Laser controller is 16, then the physical data from 16 to 33 will control all parameters in DMX operation mode of Display. To avoid unexpected behavior, make sure that channels used by different DMX devices are valid just for the selected device and are not overlap for more devices.

Allow enough channels for the controller out of the 512 available. If the controller is set up to use 17 channels, for example, the highest value you should set as DMX address is the first of those 17 channels, i.e. 495. If you select the same address at more laser systems, you can simultaneously perform the same steps on each laser.

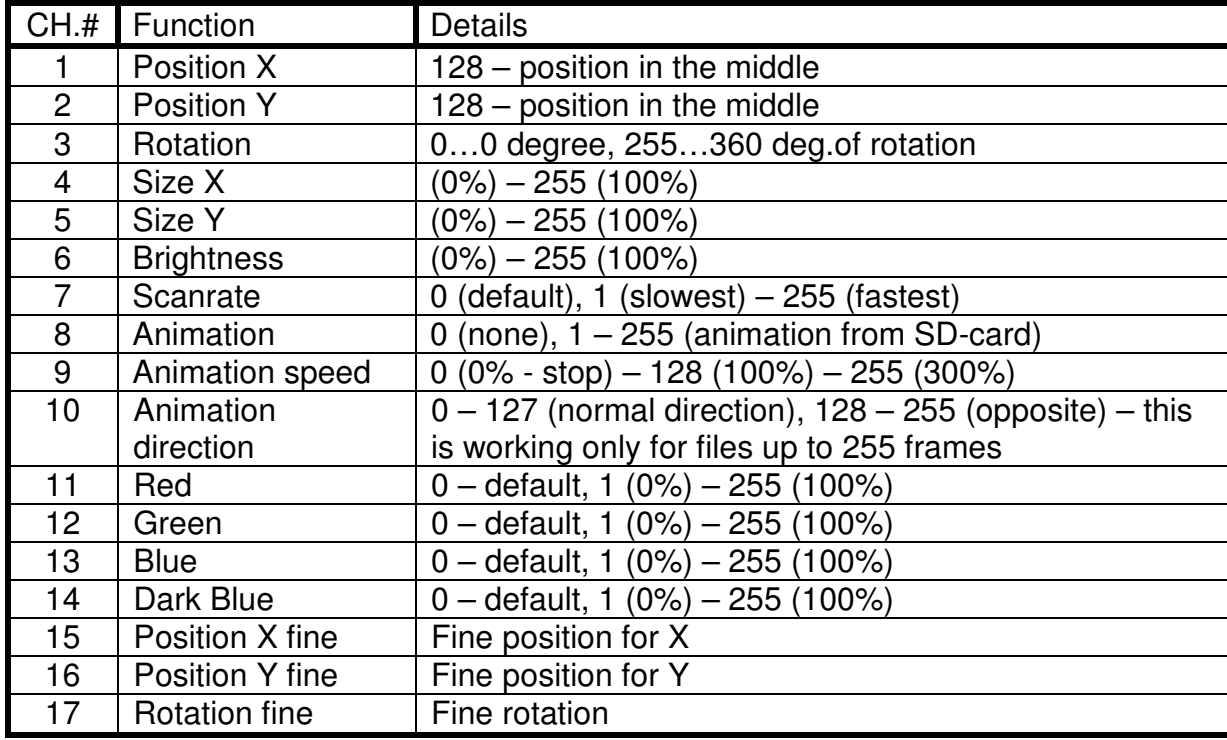

Display channel assignment:

### **Connecting to a DMX installation**

The build in Laser controller has two DMX connectors XLR 5-pin type (pict B, 10&11), wired with pin 1 to ground, pin 2 to negative signal (-) and pin 3 to positive signal (+). This is the standard configuration for DMX devices. Pins 4 and 5 are not used.

You can connect up to 32 devices to one DMX line and you can use up to 1km total distance between transmitter and the last DMX device. Always terminate the DMX line by inserting a 5-pin XLR male termination plug into the data output of the last DMX device. The termination plug is standard XLR connector with a 120 Ohm, 0.25 W resistor soldered across pins 2 and 3.

Before you connect the DMX data cable into Spectrum or Maxim DMX input connector (pict B, 10), please turn off all running DMX devices connected to the same DMX data cable. Connect the DMX output connector of your DMX console (DMX transmitter) with DMX cable to the DMX input connector (pict B, 10) of Spectrum or Maxim laser system. The DMX output connector (pict B, 11) of your laser system please connect to the next DMX related device's input connector or put into the DMX output connector a termination plug.

**NOTICE:** It is recommended to connect DMX controller and all laser systems into the same plug to avoid signal distortion or damage of laser systems or PC with possible GND / Earth loop current. It means that the power cable from laser systems should be installed along with DMX cable and connected together with PC/DMX controller power cable into the same distribution AC socket. It is recommended to use DMX splitter with optical isolation between input and output to separate the laser system from the rest of installation once the laser system is going to be a part of complex DMX installation to protect laser system in case of failure of any device connected to common DMX line.

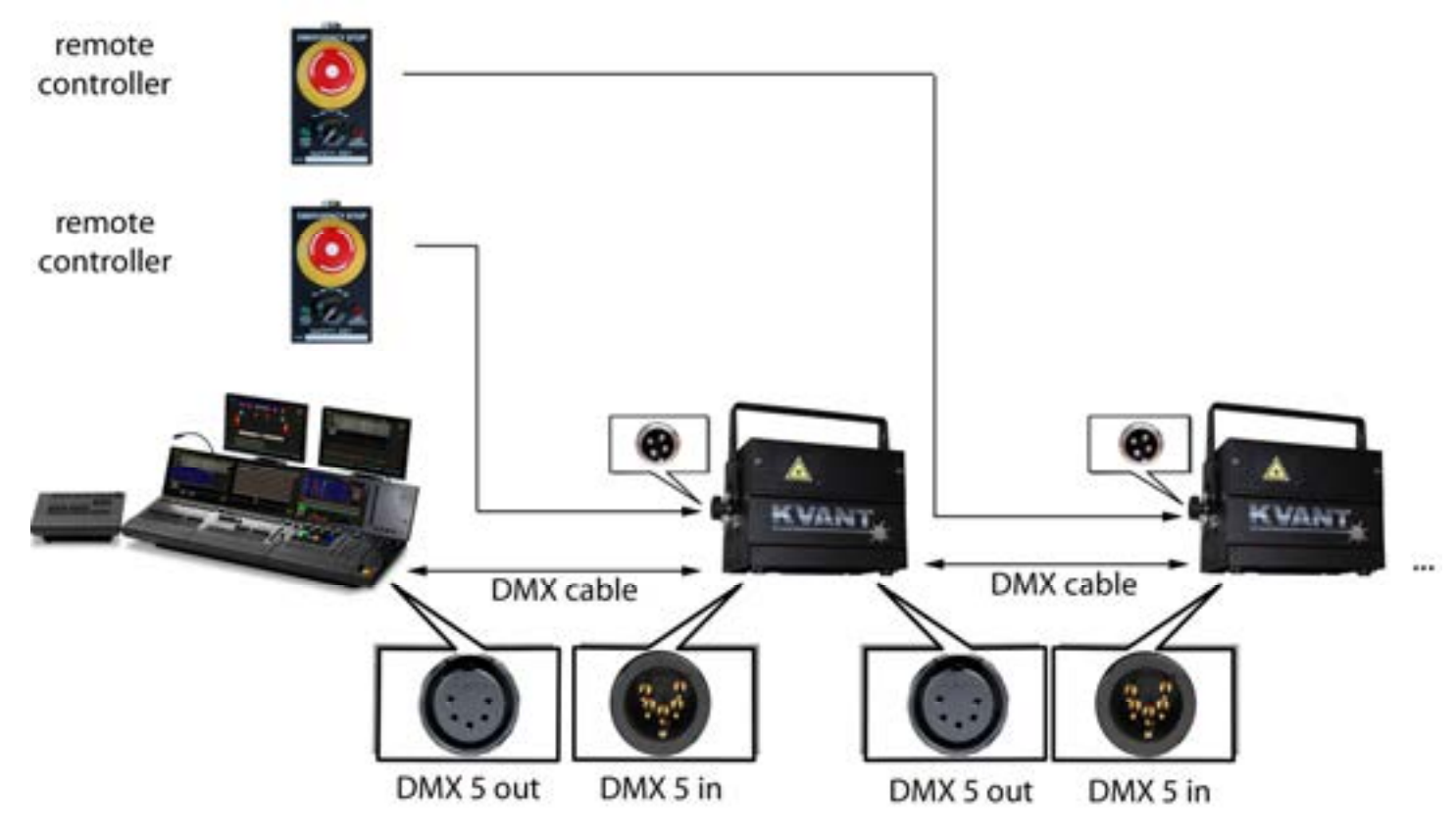

Principal connection for operation of Kvant laser system with built-in laser controller controlled by DMX signal

## 4.1.5 Stand-alone operation with built-in Laser controller.

Stand –alone mode has the lowest priority of built-in controller. Once there is neither Ethernet connection, nor valid DMX signal connected, the stand-alone mode is active and Main menu is displayed on your display. This is the easiest operation of laser system and can work fully automatically. It is suitable e.g. for advertisement and automatic operation purposes. This function can be manually triggered and modified via controlling display by pressing the buttons and offers to operator wide possibilities of self running laser shows, suitable for laser demo purposes, advertisement purposes and presentations.

This is basic screen for stand-alone mode:

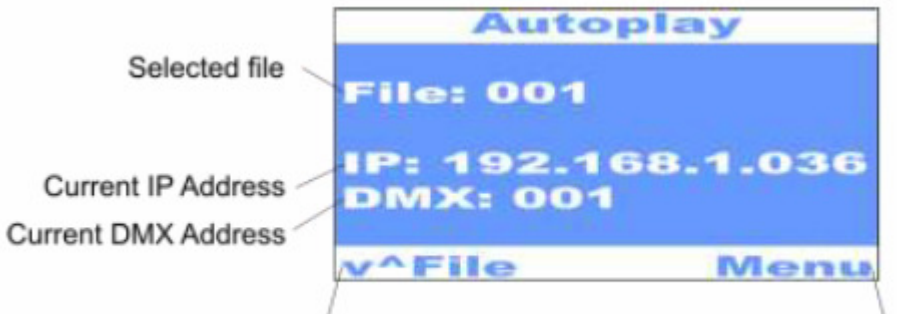

Up and Down to select file

Right to display menu

You can use up and down buttons to select file to play from SD-card (up to 255 files). With right button you can display main menu. Main menu contains 9 items. List of main menu items is bellow.

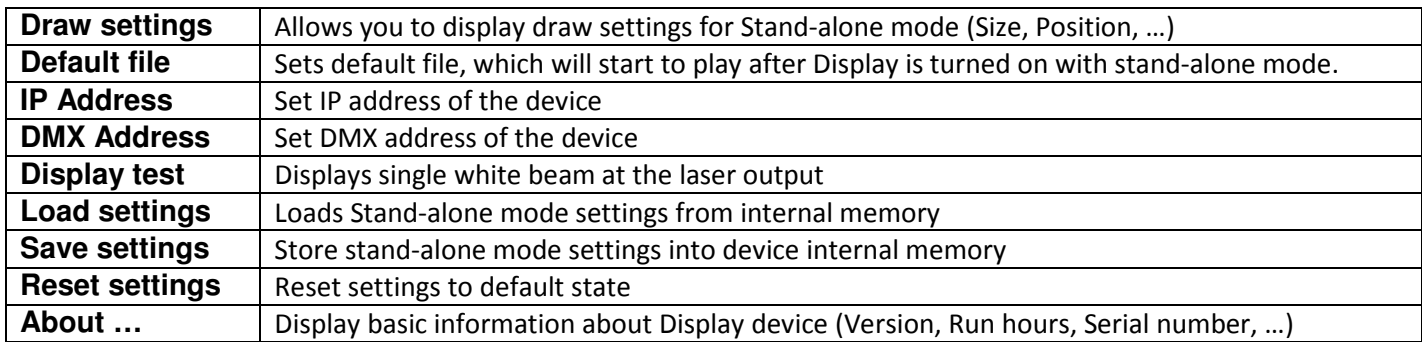

You can select specific settings using right button. Laser controller has internal memory, where it can store all Draw settings, Default file, IP and DMX address. You can Load/Save/Reset these settings using menu commands. You can select in "Draw settings" sub-menu following parameters for standalone mode:

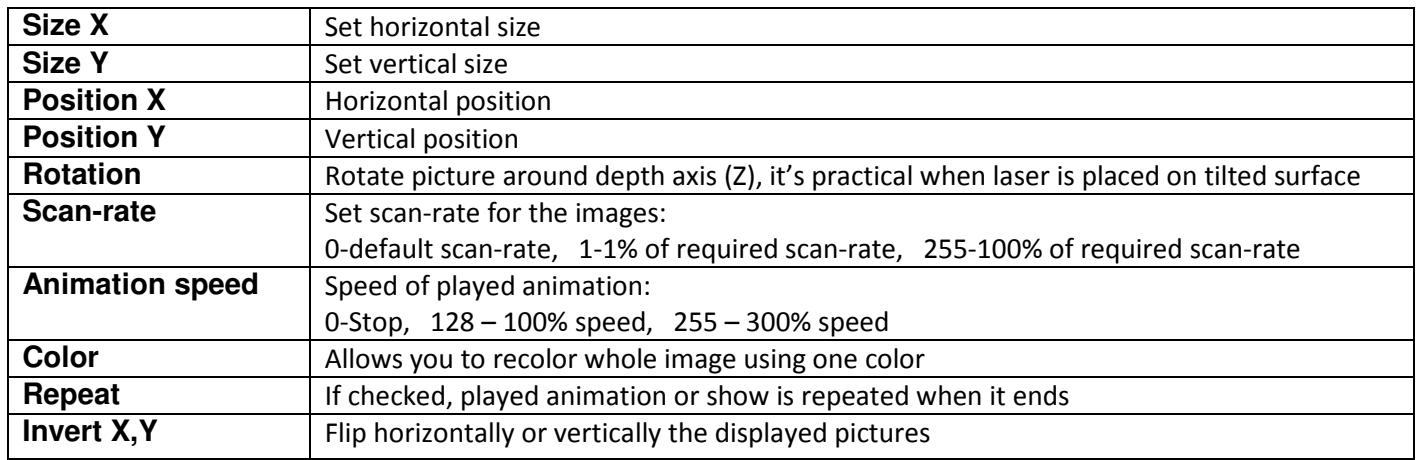

Principal connection of stand-alone laser system is very simple – just plug your Kvant laser system into AC power plug. That's it.

**NOTICE: Master settings of size, color, position etc. for stand-alone mode are stored in autoplay.txt file. It can be easily modified with any text editing program. Once the autoplay.txt is saved in root SD card directory, the presets are loaded each time the laser system is operated in stand-alone mode.** 

Autoplay.txt file is usually saved in AUTOPLAY directory together with readme.txt where this feature is explained as well. The autoplay.txt file must be copied into SD card's root directory if user wants to use the autoplay.txt features (mainly for stand–alone advertisement automatic player purposes). This autoplay.txt file can be changed remotely and whole laser system can be controlled remotely via internet. There must be allocated by the provider at least one solid IP address for each built-in laser controller. Laser system should be connected via router to ensure at least certain firewall protection. This way you can easily upload the shows, pictures and animations to your SD card and also you can modify all the system files at your SD card via INTERNET, even update the firmware so there is no need to go personally to your laser system for upload / updates anymore.

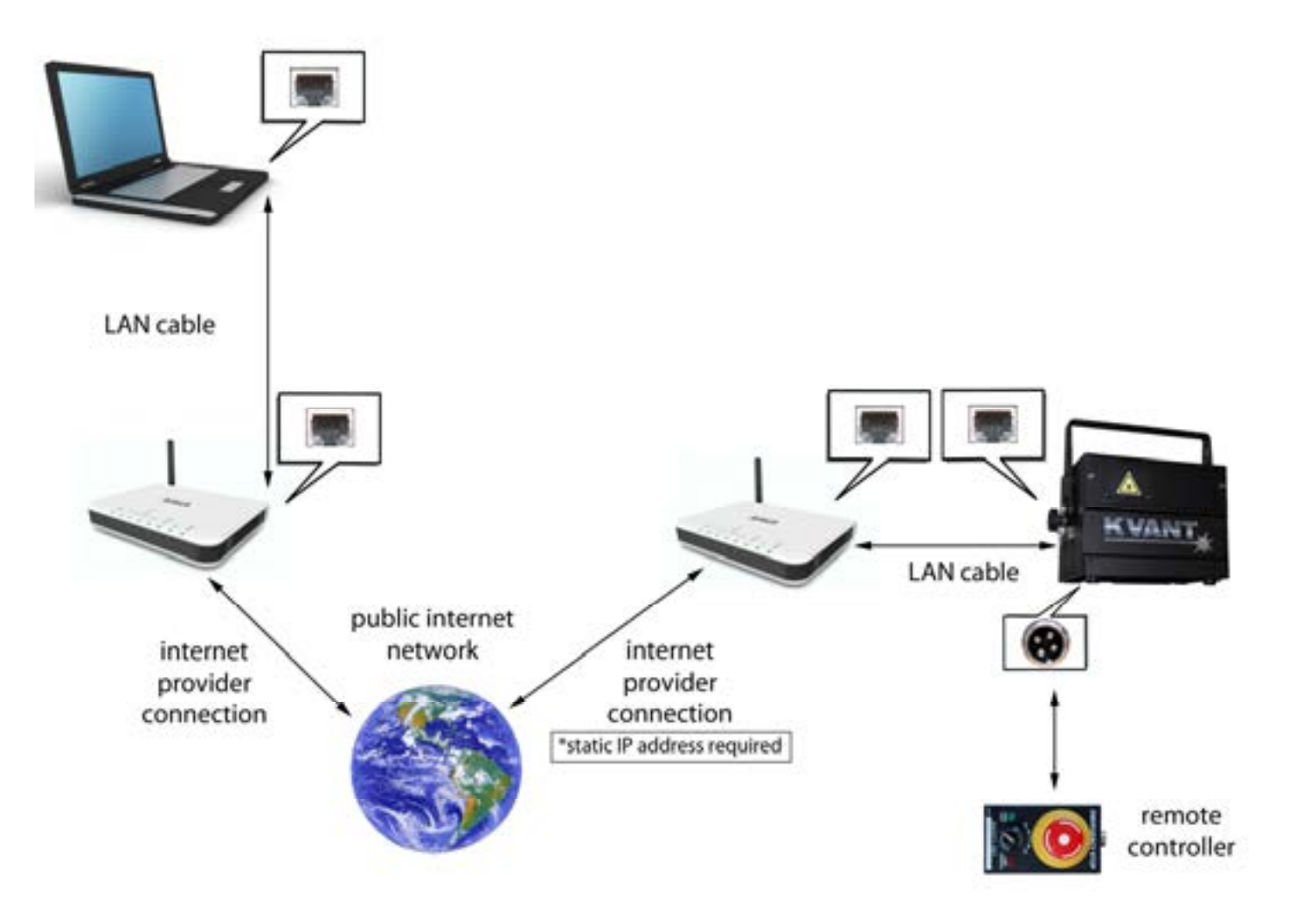

Principal connection of remotely controlled laser system via Internet connection

## 4.2 TURNING ON SEQUENCE.

#### **WARNING: Turn the system ON only if all Laser safety and general safety warnings and cautions are understood and fulfilled. For more information please refer to chapter 1 of this owner's manual.**

**WARNING:** Before you turn the unit ON, please make sure that the **RGB test output switch is in OFF** position (for Laser controller option included in controller's menu) and the **scan-fail system enable switch is in ON** position to avoid uncontrolled dangerous operation of laser system.

- 1. Connect laser system Spectrum or Maxim according one of operating model schematic diagrams (see chapter 4.1)
- 2. Select the scan-fail system mode by scan-fail mode switch (pict B, 6) For more info please refer to chapter 6.
- 3. Release the aperture window fixing bolts (pict A, 5) and slide the aperture window front cover (pict A, 4) to bottom - fully opened position.
- 4. If your system is not equipped by remote controller, please go to step 7
- 5. Connect the remote controller to the remote controller connector (pict B, 7). Ensure that the stop button of remote controller is in released upper position. There is red LED near to the remote controller, that is shinning always if either remote controller is blocked or it is not connected. It shines also when any of magnetic interlock switches is not closed (e.g. while opened laser cover).
- 6. Insert the safety key into the remote controller safety key switch (pict C,2) Turn it to ON position. Safety key is removable only in OFF position.
- 7. Insert the safety key into safety key switch (pict B,4). Turn it to ON position. Safety key is removable only in OFF position.
- 8. Switch ON the laser system with mains switch (pict B,2). The mains switch will start to illuminate in red.
- 9. The status indicator (pict B,18) will start to blink in regular period during startup delay of either 15 sec or 1 min depending on local country safety regulations. During this period is blocked possible laser emission and laser modules are heating up.
- 10. After the startup delay finish, the emission indicator (pict A,6) will illuminate and laser emission is enabled. The status indicator will stop to shine. The laser modules will reach full power after their complete thermal stabilization which can take up to 3-5 minutes from switching on the system. This time depends on ambient temperature and initial temperature of laser system.
- 11. Now you can start the projection from your software / laser controller.
- 12. You can adjust the color balance with brightness controls (pict B,13) or via the built-in laser controller menu.
- 13. It is possible to run the test mode of your laser system either by selecting the "Display test" of Laser controller Menu or switching the test switch to ON position (pict B,20).
- 14. You can invert the axes by pressing the arrow buttons of Laser controller and you can save it into menu as default in "Draw settings" of built-in Laser controller Menu. Once your system isn't equipped by Laser controller, then you can invert the axes by Invert axes switches (pict B,19).
- 15. For Maxim and Maxim Hybrid models you can select the source of blanking signal for dominant color of your laser system by TTL/Analog switch (pict B,17).
- 16. For RGB30/35W and RGB ultra systems you can select the source of blanking signal for the dark red colour 658nm with the red input selector (pictB,21). For 637+658nm you control both red wavelengths together from red colour output and for individual driving the dark red colour is controlled via signal connected to "dark blue" output, (ILDA, pins 8&22). This way you can make

interesting colour mixing with two red colours included in your laser system. Also all pictures / shows stored in built-in laser controller can be modified to four colour version easily.

17. If any dangerous situation occurs, immediately turn off the laser system with the mains power switch (pict B, 2) or by pressing the emergency stop button (pict C, 1) or disconnect the main power cable.

**IMPORTANT: For analog option (Maxim and Maxim Hybrid models only) takes your system blanking signal from dominant color output (for green = ILDA, pin 6, for blue = ILDA, pin 7) and you can fade brightness level of your laser by software. Then you can see ONLY parts of picture that contains the dominant (green or blue) color.** 

**For TTL option your system takes the blanking signal from TTL output of your controller (ILDA, pin3) and your system will not perform fading of brightness. For TTL option will be visible ALL parts and colours of displayed picture with full brightness**.

## 4.3 TURNING OFF SEQUENCE.

- 1. Stop the projection in your software / laser controller
- 2. Turn to OFF position both remote controller key switch (pict C, 2) and rear panel safety key switch (pict B, 4) and remove the keys. Store them at safe place for next operation.
- 3. Allow at least 1 min cooling down period, before switching OFF
- 4. Turn the mains switch (pict B, 2) to OFF position.

# **5. BUILT-IN LASER CONTROLLER**

Built-in laser controller is professional laser show controller. Your Kvant laser system can be used with three different modes: PC controlled software for live lasershow purposes (software is included), DMX operated lasershow controller and stand-alone controller for playback of ready patterns or whole laser shows. All pictures and shows (for the DMX and Stand-alone mode) are stored in the SD-Card, that supports FAT and also FAT32 file system with maximal capacity up to 32GB.

The main three modes of operation are described in details in chapters 4.1.3 - 4.1.5. There are three useful features included in Laser controller that enhance possibilities of use and get maximum performance of Spectrum or Maxim laser system.

### **IMPORTANT: All of following three functions are defined by separate text files [\*.txt] with exact file name format. They must be saved in SD card's main root directory.**

## 5.1 BRIGHTNESS MAPS

You can define brightness maps, i.e. sub areas within whole scanning area (60°x60° degrees optical) with predefined reduced brightness level. For the brightness cut-down is used number between 0-100. It means you define the percentage of original brightness level for each point (part of picture) in the brightness map. The brightness map is great to ensure protection of audience or that part of scanning area where the possible audience can occur.

#### **IMPORTANT: Brightness map is useful tool to make your DMX OPERATED LASER SHOW SAFE as the brightness map is master and it doesn't depend on any other settings like position or size.**

There can be defined up to 8 independent sub areas and they are defined in **map.txt** file. Each sub area can have rectangular shape with defined left, right, top and bottom border and selected brightness level definition. In case of more sub areas write all of them into one file, separate individual sub area definitions only with one empty row.

Either left or right border of sub area can have value from -100 up to 100 what represents -100% up to 100% of X axes excursion. It means -100 represents fully left border of scanned area and +100 represents fully right border of scanning area. Either bottom or top border of sub area can have value from -100 up to 100 what represents -100% up to 100% of Y axes excursion. It means -100 represents fully bottom border of scanned area and +100 represents fully top border of scanning area.

Two ways of brightness level definition are available. Either the brightness level can be constant value for whole sub area or the brightness level can be defined for the borders (top bottom, left and right) of sub area and Display will automatically calculate smooth fade of the brightness for each part of that sub area according the border brightness level.

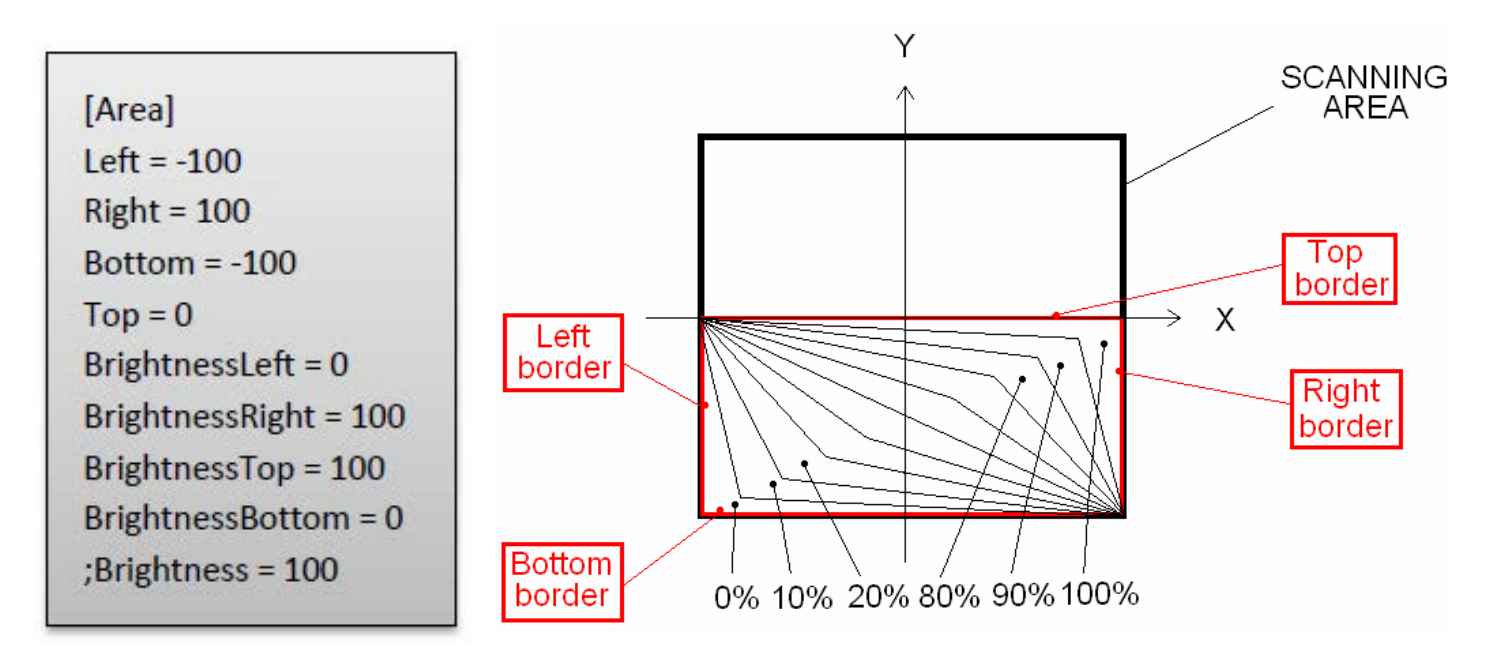

For constant brightness level within a sub area write to the map.txt only 4 border position and simply Brightness =  $x$ , where  $x$  is desired brightness decreasing percentage (0-100).

For smooth fade of brightness sub area you should define the borders and also border brightness levels. On the left side you can see an example of such map.txt file and on the right side you can see corresponding brightness decreasing level within specified sub area from example.

All the files must be stored in card's root directory! You can use ';' to make notes in the files – all the text behind ';' is ignored. This is useful to apply once you want to make the difference between file versions or for backup purposes as the file name must always stay the same.

## 5.2 CONFIGURE COLOR BALLANCE

Use **balance.txt** file to define color balance of the colors. There are 7 colors used: White, Red, Green, Blue, Magenta, Cyan and Yellow and you can define color channel levels (levels of the RED, GREEN, BLUE and DARK BLUE outputs) for every one of these colors. So e.g. for RGV laser (the one with red, green and ultra-violet 405nm lasers), it is good to add a little green color to the blue (it will look more like blue).

## 5.3 CONFIGURE COLOUR FADES

Sometimes a laser module turns on at e.g. 30% of the fade range and is at maximal brightness at e.g. 60% of the fade range. This is usually possible to see at green modules that are DPSS type and their output power can be nonlinear in order to laser diode current. Then it's good to change color fade curves to enhance color fade. Linear fade curve is defined by two points, beginning and ending point. If the fade curve has more parts (it is not a straight line) then you have to add points, where the curve should changed its tilt. The point definition has following format: Point=A,B where number A is desired value of brightness (0 means 0% and 255 represents 100%) and B represent output of controller, when the module gives corresponding brightness to desired value (0 means 0% and 255 represents 100%). For each color can be defined different fade curve. All fade curves must be saved in **fades.txt file**. Example is below.

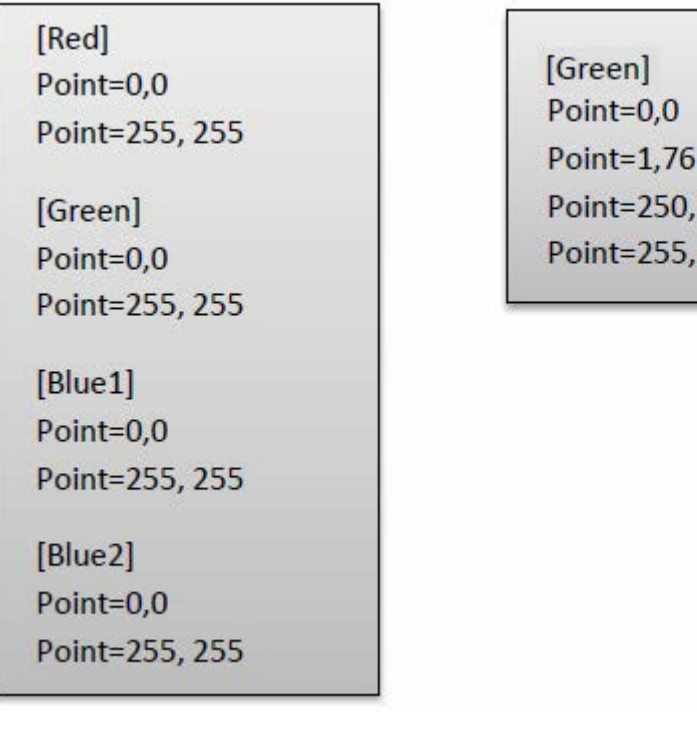

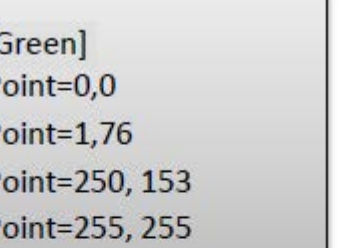

For example if the green module turns on 30% of input blanking voltage and reach full power at 70% of input blanking voltage, then it is possible to correct it by following fades.txt file.

On the left side you can see the standard fades.txt file, all four colour outputs have linear curves.

If we write for green colour the text according right picture, then green will get 30% of brightness input voltage at 0.3% of desired brightness level (when this module starts to shine) and will get 70% of brightness input voltage range (where the module reach already the maximal output power) at 98% of desired brightness level.

## 5.4. UPLOADING ANIMATIONS TO LASER CONTROLLER

You can create and upload frames to Display SD-Card using Display software. It is even possible to upload to more devices at once, which is very practical by DMX-controlled laser shows.

Thanks to brightness maps it is even possible to make the DMX laser show safe. You can find upload scenes dialog in Tools->Upload scenes in Display software menu. Following window will be displayed:

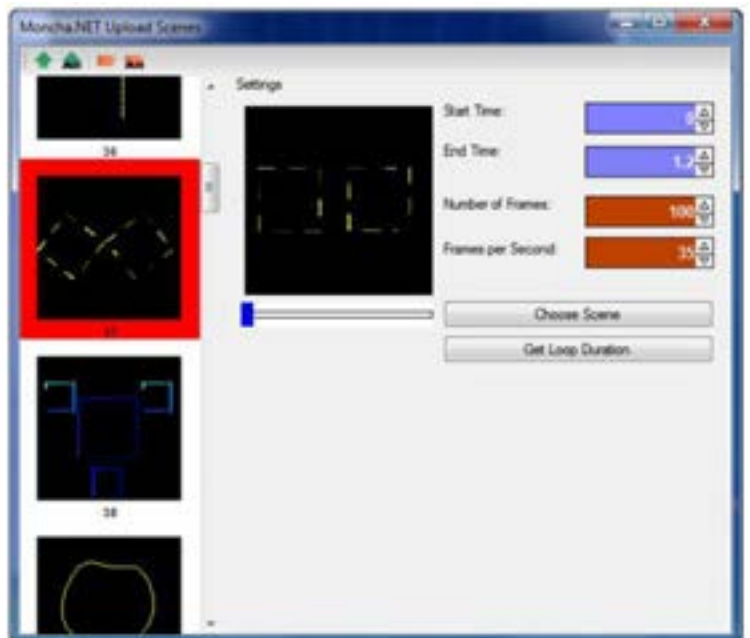

On the left side you can see animations, which will be exported to SD-Card. You can change animation to any scene from your workspace. Just select Choose Scene and you'll be able to pick any scene from workspace.

The remaining settings can be used to prepare your animation suitable for DMX control. Start Time sets start time of the animation, End Time end of the animation. Using these settings you can make your animation loop-able.

Number of frames determines number of frames of the exported animation. It is recommended to use less than 256 frames – like this you'll be able to control direction of the animation (using channel 10). Frames per seconds determine speed of playing of the frames. We recommend keeping it at 35, like this the animation is smooth. When you set all your desired animations, you can export your scenes to SD-Card or to Display devices directly. You can also export all animations or only one.

## 5.5 UPGRADING CONTROLLER FIRMWARE

Before you start to upgrade the built-in laser controller firmware, please take a SD card, insert into card reader of your PC and perform format of your SD card using FAT 32 (!) file system. To upgrade follow these steps:

- 1. Turn off your Display device.
- 2. Copy the file "mnet.bin" and bootldr.cfg to your FAT32 formatted card.
- 3. Insert the card into Display.
- 4. Turn on Kvant laser system. Upgrade will take less than 30 seconds.

# **6**. **SCAN-FAIL SAFETY CARD**

Every KVANT laser system is equipped with a special electronic circuit that monitors signals going in and out of the scanning system. In case of a failure/disconnection of one of the scanning components or detected stable position of any scanner for longer than 20ms (50ms respectively), it disables the brightness circuits of all used laser modules and the system's emission is switched OFF immediately. This kind of safety device is required by law in every EU/ECC country an in the U.S. included.

## 6.1 BRIEF DESCRIPTION AND OPERATION

- 1. After power on and initialization (factory programmed to 15sec or 1 minute), the Safe Card starts monitoring signals at its axes inputs. Under normal conditions, the feedback signal coming from scanner drivers is copying the input signal coming from ILDA input. Fault is defined as low amplitude feedback (scanner not moving sufficiently), or no feedback signal at all (blown fuse, or scanner disconnected).
- 2. According to selected mode of operation, it is monitoring either feedback signal movement only (Mode switch in position SCANNER), or also input signals (Mode switch in position INPUT).

#### **IMPORTANT: After any change of mode switch (SCANNER- INPUT) please restart the laser system. Scan-fail safety card load the mode switch position only during starting the system.**

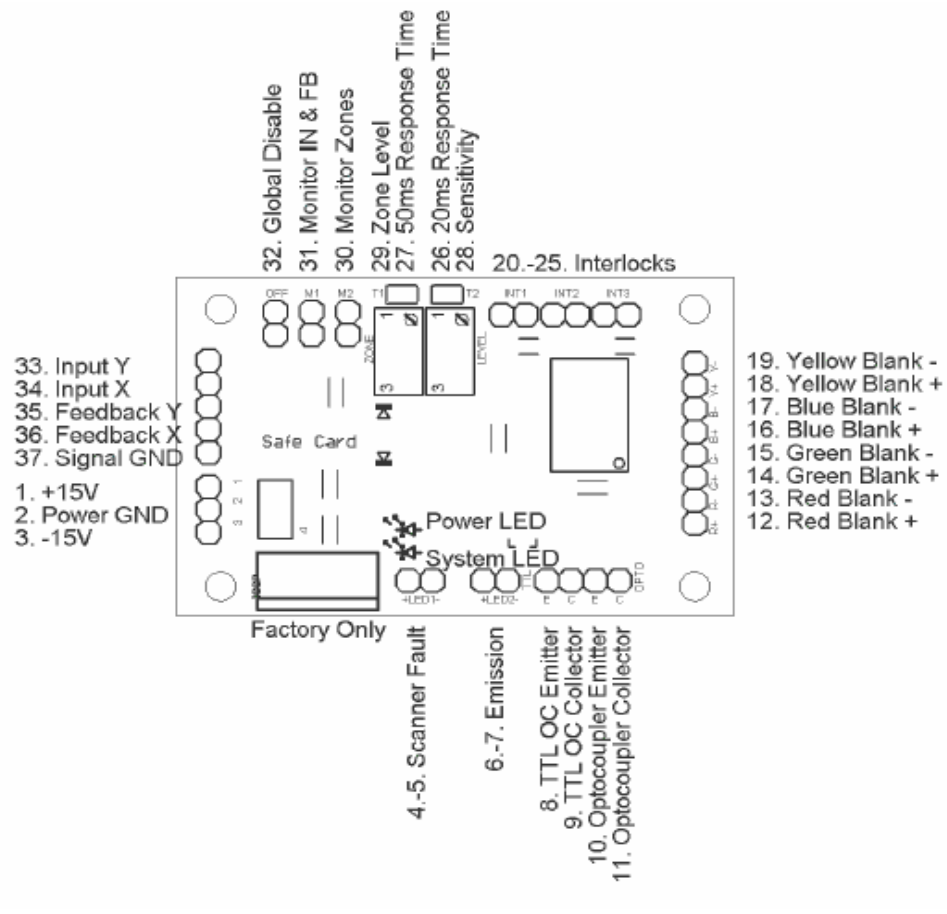

**Scan-fail safety card layout** 

- 3. If there is mode switch in position SCANNER = no movement of feedback signals, the Safe card disables laser output by switching output optocouplers off. Note that this also includes beam positions, and horizontal/vertical lines only – laser output will be stopped.
- 4. If there is mode switch in position  $INPUT = no$  movement of feedback signals and while input is moving, the Safe Card switches laser output off. You can display output beam positions, as well as horizontal/vertical lines, with this mode. Your responsibility is to ensure, that no beam position can be projected into the audience.
- 5. User can adjust sensitivity of scan–fail safety card i.e. amplitude of input signals that are considered as small and "fault status", by turning LEVEL trimpot cw: sensitivity higher, ccw: sensitivity lower.

 Sensitivity higher means smaller signals (pictures) are already a fault. Sensitivity lower means larger signals (pictures) are already considered as a fault.

- 6. After fault condition is cleared, the Scan-fail safety card switches ON the laser output with a delay, which is mode-dependant: scanner mode  $=$  no delay, immediately. For Input mode is the output turned on with 1000ms delay.
- 7. User can disable Safe Card unconditionally by turning the scan-fail enable switch to OFF position. In this case, the laser outputs are always enabled, even if fault condition exists.

#### **IMPORTANT: It is STRONGLY RECOMMENDED to operate laser system with enabled scan fail safety card. Do not operate it with disabled safety card as there is no protection.**

- 8. The EMISSION LED is on, every time, when there is possibility of laser output. It is mounted on user-visible place of the front panel (pictA,6), near to the output window.
- 9. For laser emission to be possible, all INTERLOCK inputs must be shorted, the safety key must be switched to ON position and all interlocked covers closed.

## 6.2 SENSITIVITY ADJUSTMENTS

- 1. Select INPUT at scan-fail mode switch.
- 2. Pre-adjust sensitivity by fully turning LEVEL trimpot cw (maximum sensitivity).
- 3. All interlocks must be closed for proper operation.
- 4. Power on the laser system.
- 5. The safe card starts working, you can test it, for example by disconnecting any of the scanners, it must disable laser outputs.
- 6. Play your show. The laser output must not be stopped when scanners are operating correctly. When this happens and show is stopped sometimes, you have to decrease sensitivity by turning LEVEL trimpot ccw.

# 7. CORRECT USE OF SCANNING SYSTEM

**IMPORTANT: Warranty for scanning system does not include damages caused by improper use of scanning system or improper replacement of scanner fuses. Therefore please read carefully and apply following information.** 

The laser beams generated by laser modules are reflected by two moving mirrors one for horizontal, second for vertical movement. These mirrors are mounted on scanner shafts and they are moved by the scanner's rotors. The drawing (image) is mechanically performed in real time. This kind of drawing has maximum scan rate defined by mechanical load, mirror size/weight, complexity of displayed picture, size and angle of projection. Each scanning system has different value of this limit. It is always necessary to operate the scanning system at scan rates below the maximum scan rate.

## 7.1 HOW TO RECOGNIZE THE MAXIMUM SCAN RATE?

At the beginning it is necessary to understand that **each picture has different value of maximum scan rate, because each picture can contain different number of points**. The more points the picture contains, the lower maximum scan rate you can set. The best way to recognize this limit is to observe the picture which is displayed by the laser system.

Choose a static effect and start to increase the scan rate in your software from minimum to higher values.

#### **IMPORTANT: The maximum scan rate is a when the displayed picture does not have distorted shape around corner points. The maximum scan rate is exceeded when the displayed picture shape begins to distort around corner points while increasing the scan rate.**

If you increase the scanning angle (size of projected picture), scanning speed needs to be lowered accordingly. Scanning speed of **LM scanning system** is usually defined as **27 kpps** ("kpps" means Kilo Points Per Second). This number specifies only, how fast can be displayed the reference picture "ILDA TEST 12/30k" at good shape conditions (8 degrees scanning angle and while internal circle is touching the internal square). **It is neither the maximal scan rate of LM scanning system, nor this number 27kpps say that e.g. 1000 point picture can be displayed 27 times per second.**

You can see examples of changing the scan rate for the same Star testing picture at full scanning angle (60 degrees) at pictures below.

- **Pict.** 1: The scan rate is too low. The corner points are more visible then the lines in between them. Whole picture is flickering at this scanrate. You can increase the scan rate.
- **Pict. 2**: The scan rate is about right. Whole picture has more or less same intensity and does not flicker.
- **Pict. 3**: If you increase the scan rate yet further, the picture doesn't flicker, but starts to **distort** (non precise geometry, rounded corners, noisy scanners). This indicates that you are **exceeding maximal scan rate**!
- **CAUTION: If you continuously operate the scanning system at scan rates higher than maximum scan rate, you will damage the scanners irreversibly. (**Due to overheated coils damaging rotor magnets).

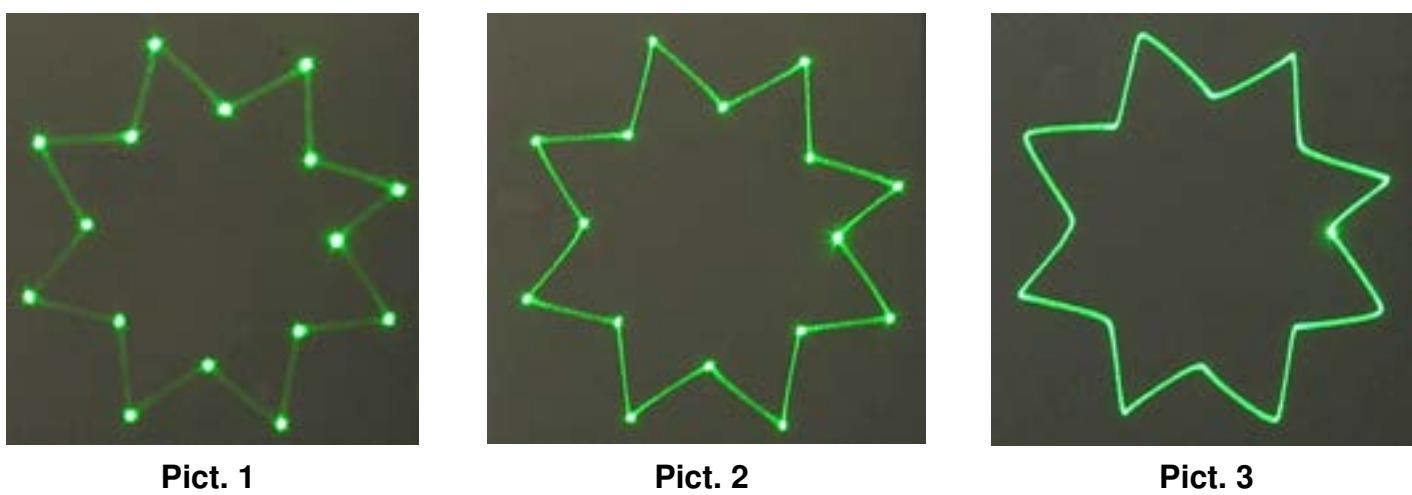

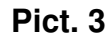

There is an electronic protection built into the scanner drivers. However, this protection can successfully protect the scanners only for peaks and short term overloads.

**IMPORTANT: If the scanner fuses blow, replace them only with the same value and of FAST BLOW type! If you will replace the fuse with higher value or slow type, you will damage the scanner. For scanners CT6215 use fuse F3A (fast) and for LM scanners use fuse F2A (fast). For CT6215 the fuse is located on amplifiers. For LM the fuse is located on scanner's body**.

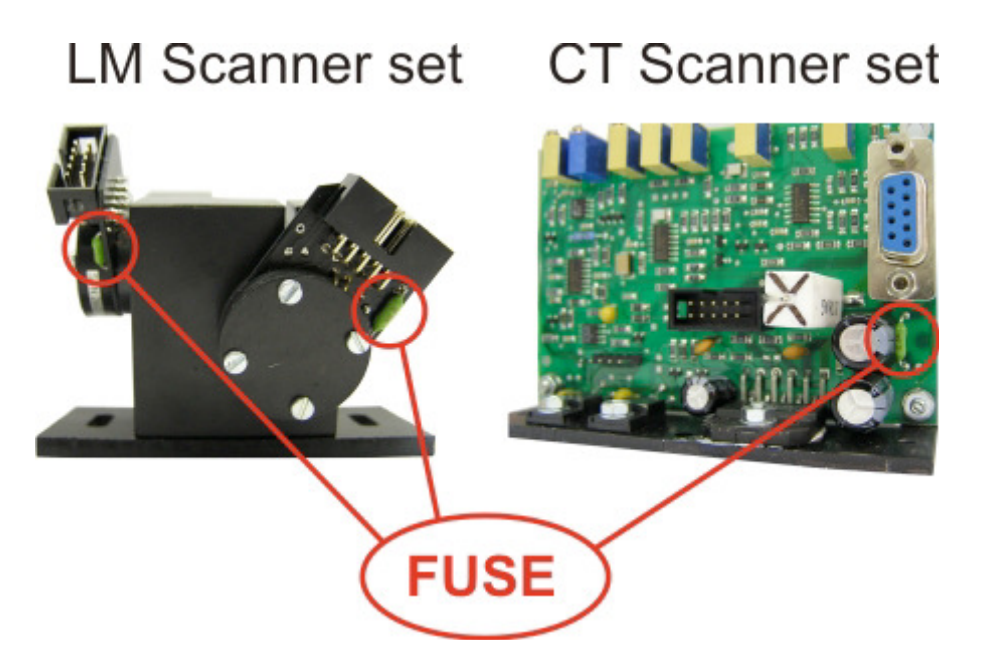

This procedure involves soldering! If you are not 100% sure you can do it yourself, please contact your supplier for an assistance. Location of scanner fuses is shown on following pictures.

## **8. ADJUSTMENTS AND MAINTENANCE**

## 8.1 ALIGNMENT OF BEAMS (COLOURS)

Misalignment of RGB beams can occur after shaking or shock of the laser device especially after transportation with no sufficient anti-vibration protection. **In that case you should perform adjustments of the beams according detailed alignment guide of product datasheet (it is model specific), coming together with this owner's manual.** 

#### **WARNING: Alignment process should be carried out wearing sufficient safety wear due to possible exposure to Class 4 laser radiation. Apply all safety rules described in paragraph 1.2 of this owner's manual.**

Sometimes, especially with high-power laser systems, it is easier to do the colour alignment using only fractions of powers of all the colours (the brightness of each colour is just above the threshold of visibility) or on long distances. That is simply because the intensity of the light coming out of those high-power laser systems can be confusing for human eyes - especially in dark (due to high contrast ratio).

#### **IMPORTANT: Please note, that the size of 445nm blue beam spot appears to be LOT thicker to human eye than it actually is (especially on distances greater then 10 meters) because of optical diffraction on human eye cornea.**

Therefore it is quite handy to have someone standing right by the surface (of course with all eyeprotective items) where the projection during the alignment happens, so you can be navigated precisely.

## 8.2 Maintenance of the optical components

We recommend to check the surfaces of the mirrors and connectors at least once a year. If the laser beam is not sharp and massive surrounding brightness around the beam (static beam) is visible, clean the optical components with natural cotton wool soaked with 100% alcohol. You can use cotton wool buds as well. The mirrors and filters are surface coated; reflective surface is very sensitive and easily possible to scratch.

#### **IMPORTANT: Wipe the mirrors or filters only once and change the cotton wool after each touching of mirror. This way you will avoid scratching of the surface by contaminated parts already removed from mirror by previous cotton wool touch of mirror.**

**CAUTION: Never touch the scanner mirrors with fingers - damage to the mirror or the scanner may occur. Always turn OFF the system before cleaning of scanner mirrors and optical components.** 

The output window is made of glass where both sides are coated with anti reflex layer. Use paper tissue soaked with 100% alcohol to remove the dirt. Polish it with a dry clean paper tissue after the cleaning.

## 8.3 MAINTENANCE OF THE DEVICE

There should be no need to clean the upper sector very often, only if evidence of contamination is apparent. The lower sector includes the main heat sink, fans and the power supplies and drivers. It is necessary to keep this area clean as fine debris from the ambient air can be ingested here.

We recommend cleaning the device with compressed air max. 5 bars/ and dry brush. The recommend cleaning intervals for the device are 50-100 operating hours for heavy dirty air – clubs and discos (especially using smoke machines instead of recommended hazers) and 200-300 hours for clean ambient air. **Ensure that during cleaning the dirty parts do not contaminate the upper optical sector – it is recommended to keep upper sector closed!**

## 8.4 ILDA INPUT CONNECTOR

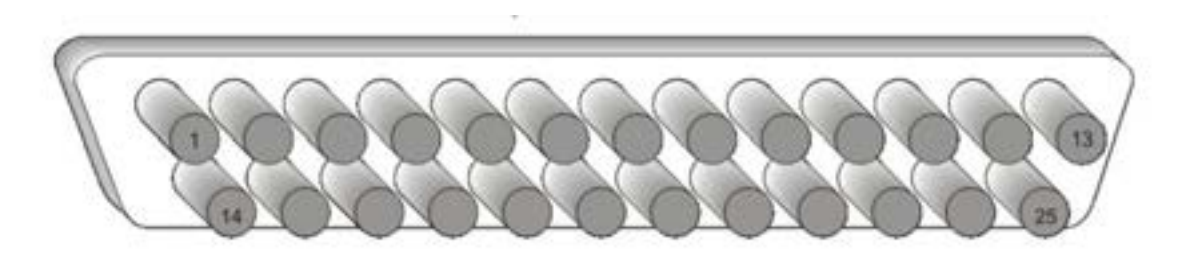

## ILDA input connector – Cannon DB25-M

Ilda input connector pin description:

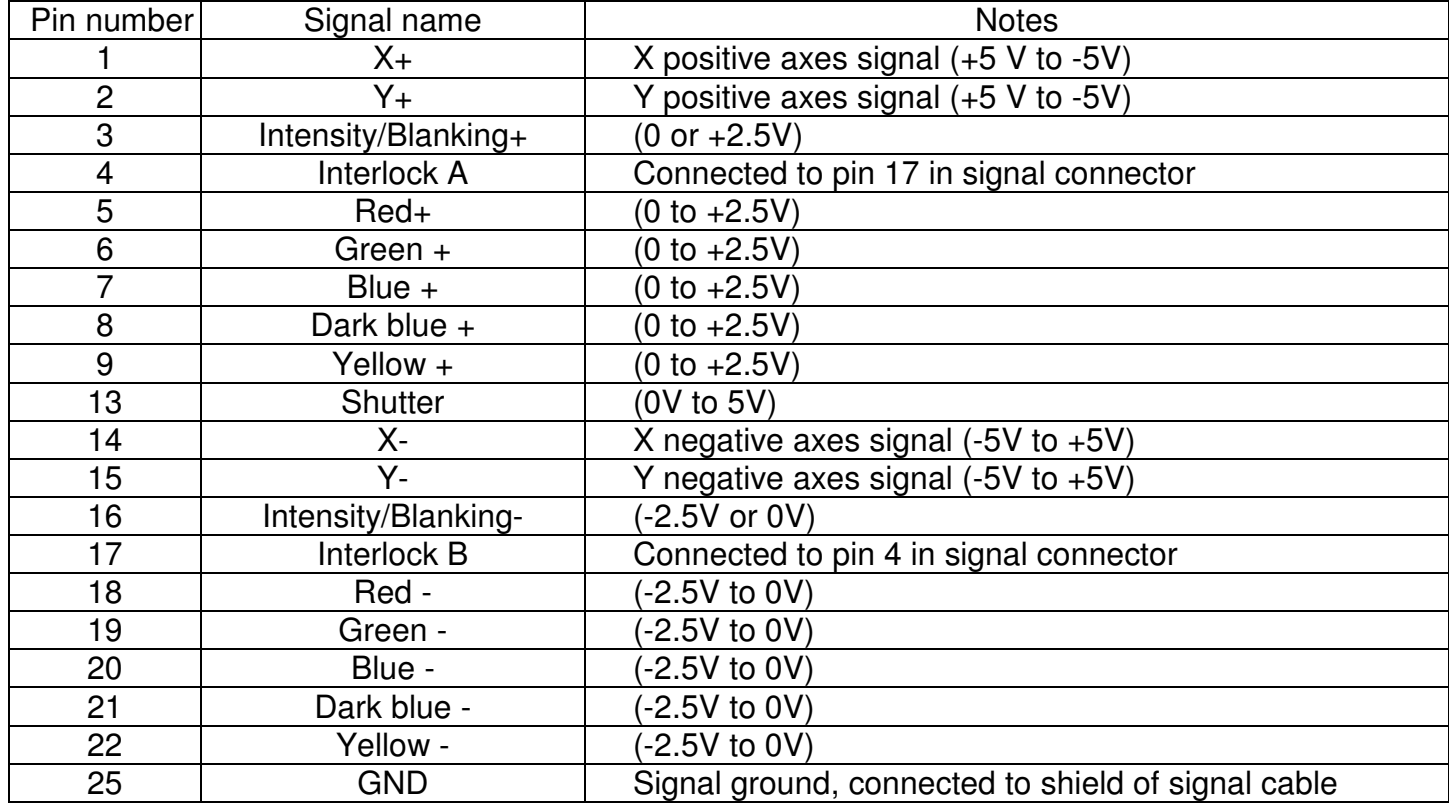

# **9. TROUBLESHOOTING**

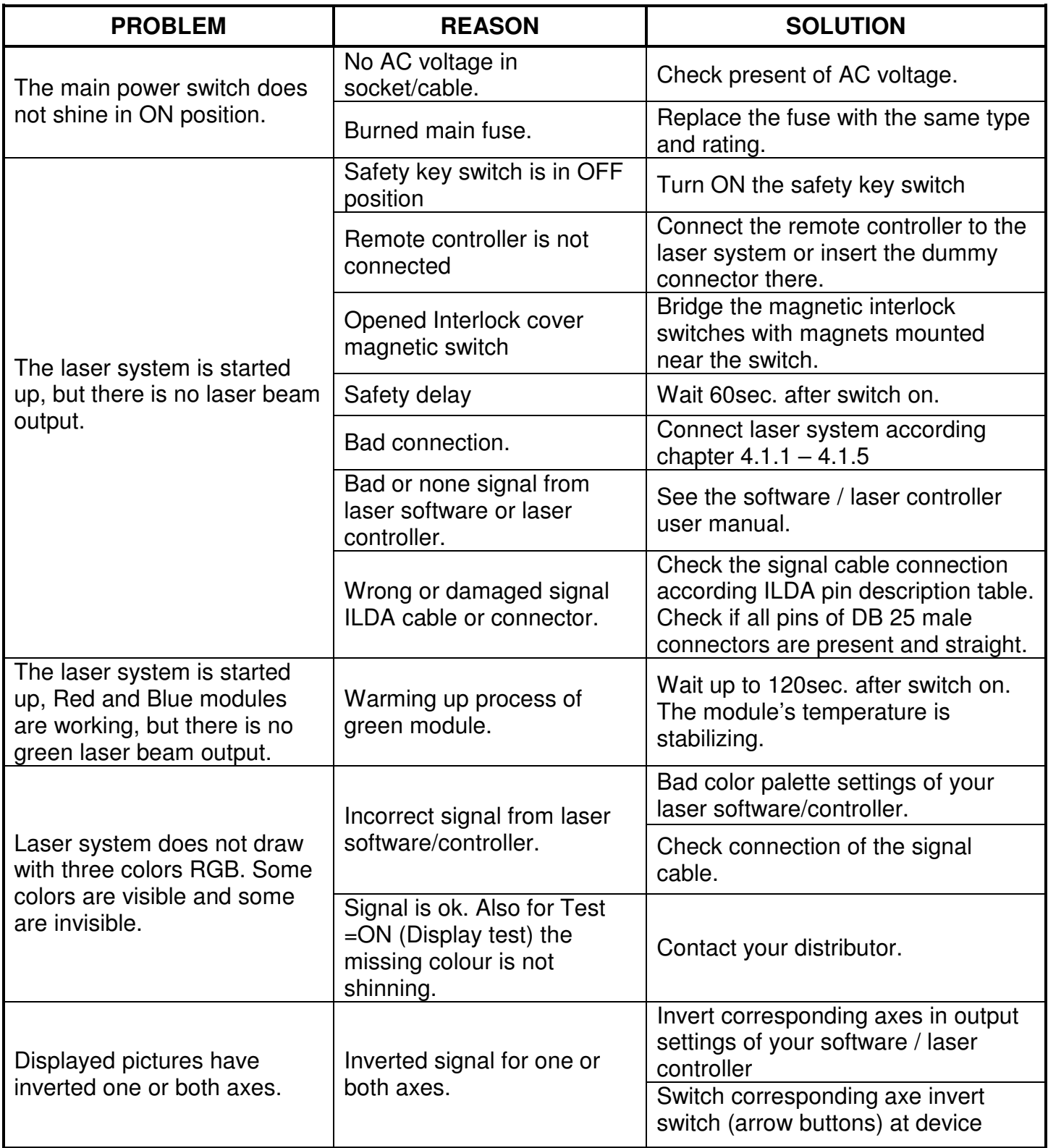

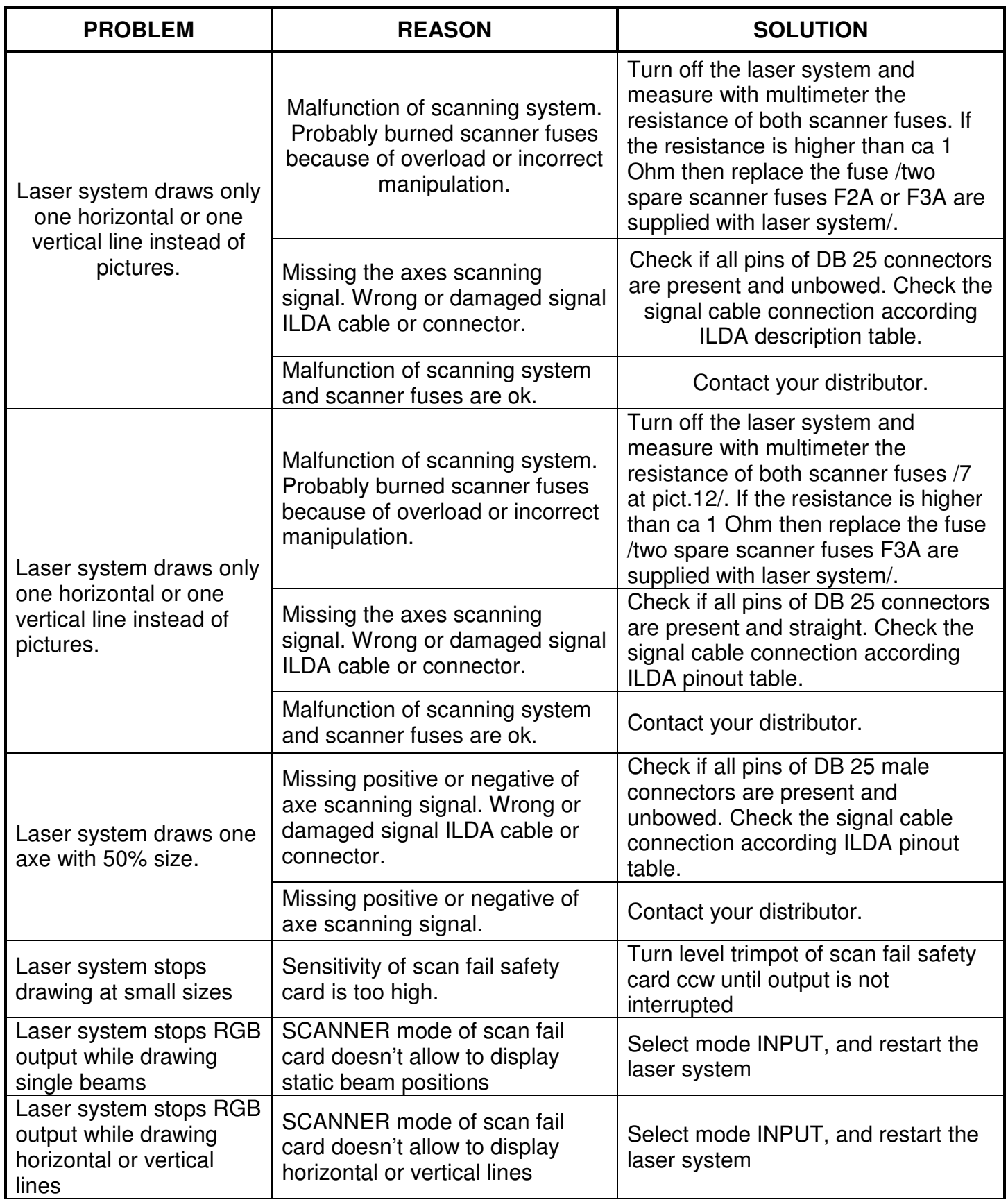

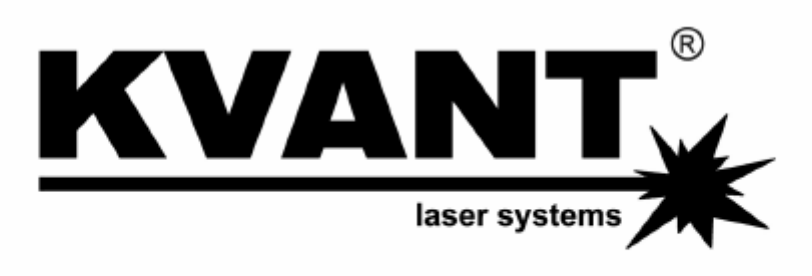

## **KVANT spol. s.r.o**

Opavská 24 **Bratislava** 831 01 **SLOVAKIA** (EUROPE)

TEL +421 2 654 113 55 FAX +421 2 654 113 55 info@kvant.sk www.lasershow.sk

Contact: Dusan Navara navara@kvant.sk

This unit was distributed by: